# USBオシロスコープのセッティング

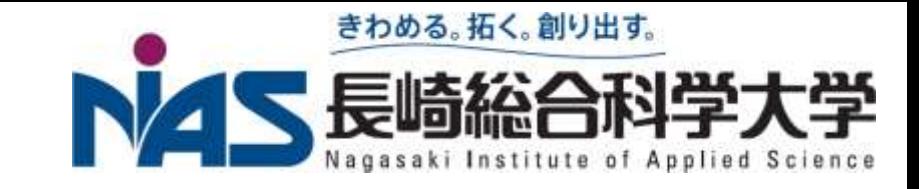

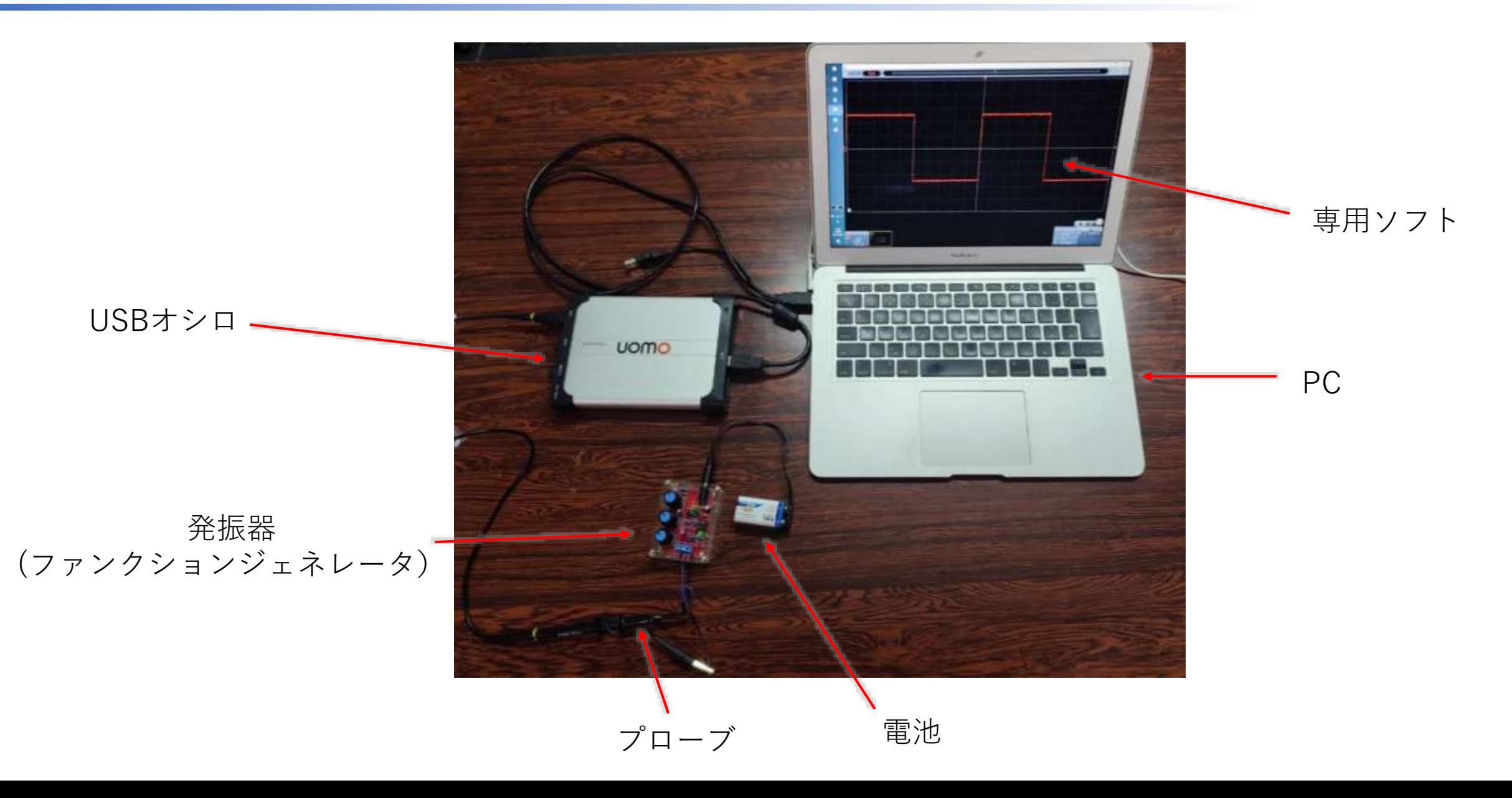

USBオシロのソフトのダウンロード

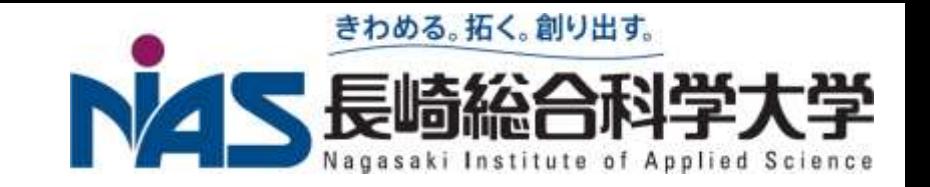

 PCに新たなハードを繋いだらドライバとソフトをインストールする必要 **□**ドライバに関しては最近はWindowsが自動的に認識してインストールしてく れる事もあるが、USBオシロの場合は手動でのインストールが必要になる

#### □ 手順

1. [「デジタルオシロスコープ](https://edison.elc.nias.ac.jp/eerc/experiment/fee/VDS1022I.zip) ソフトウェア(windows)(zip)」 をクリック

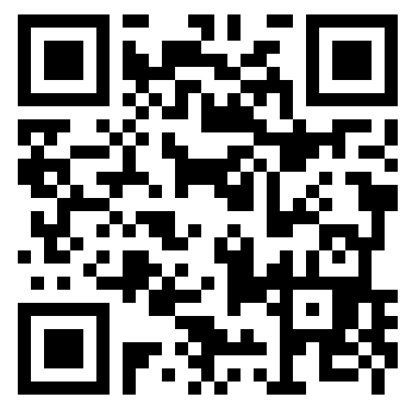

[https://edison.elc.nias.ac](https://edison.elc.nias.ac.jp/eerc/experiment/fee) [.jp/eerc/experiment/fee](https://edison.elc.nias.ac.jp/eerc/experiment/fee)

- 2. VDS1022I.zip というファイルがダウンロードされる
	- これは圧縮ファイルとなっていて、ドライバとソフトが含まれている
	- パスワード:nias\*fee

# .zip展開方法 (windows11)

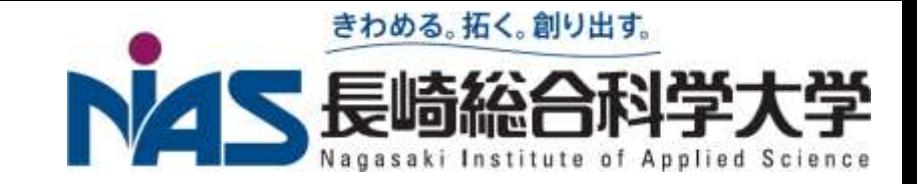

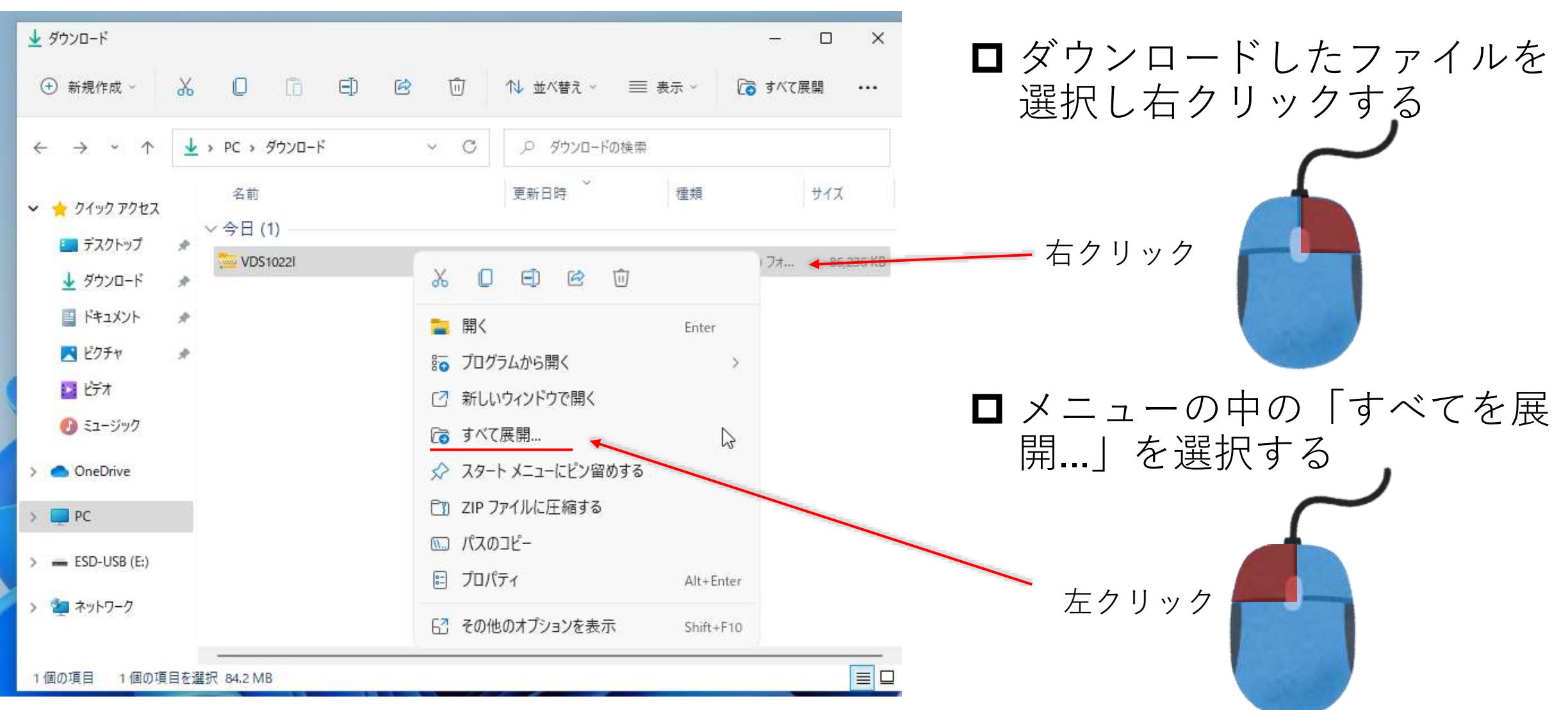

# .zip展開方法 (windows10)

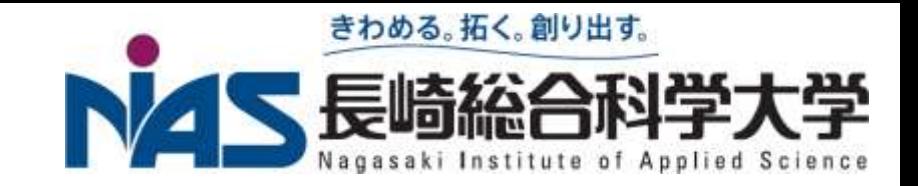

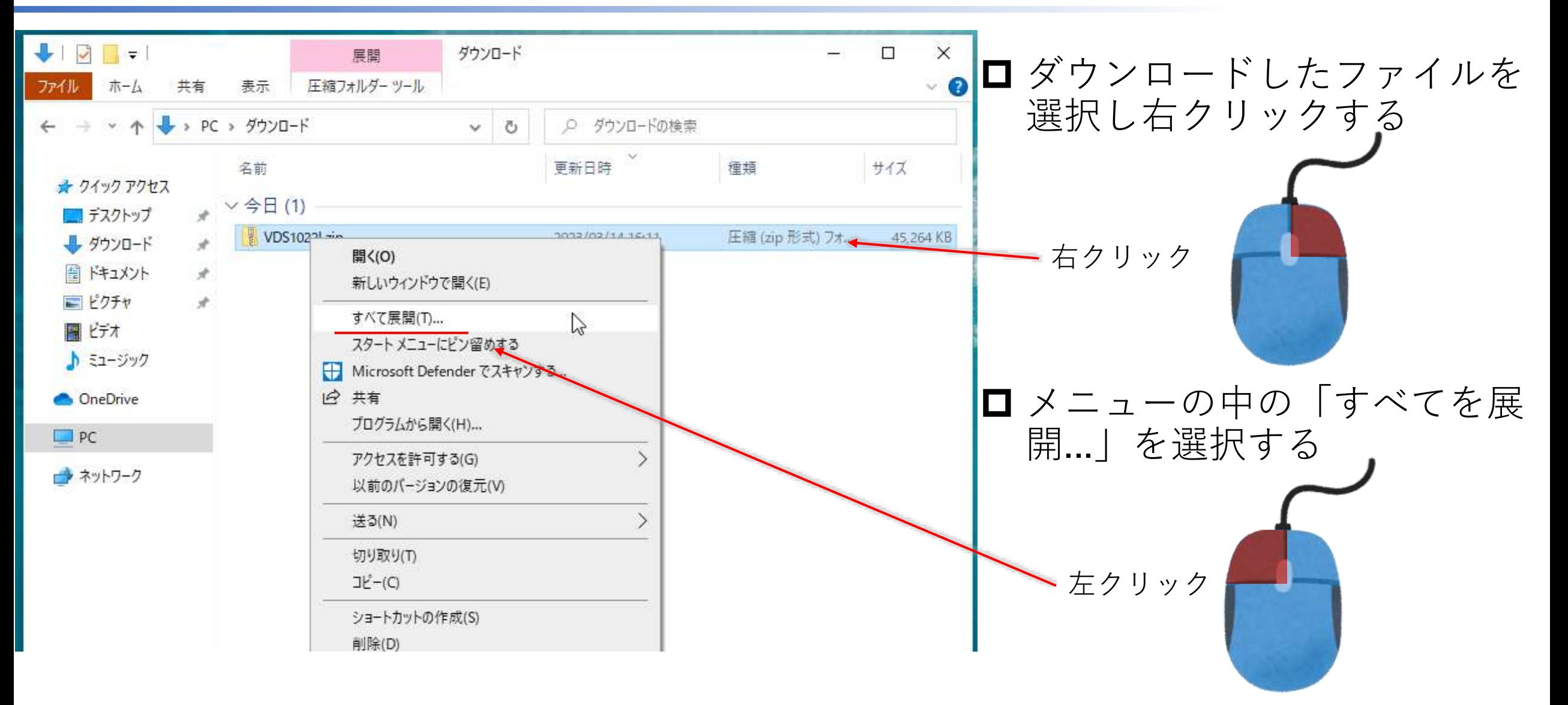

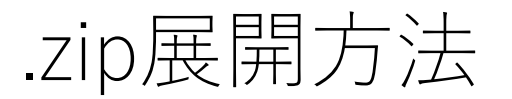

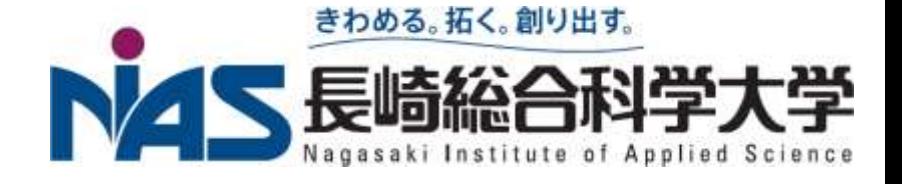

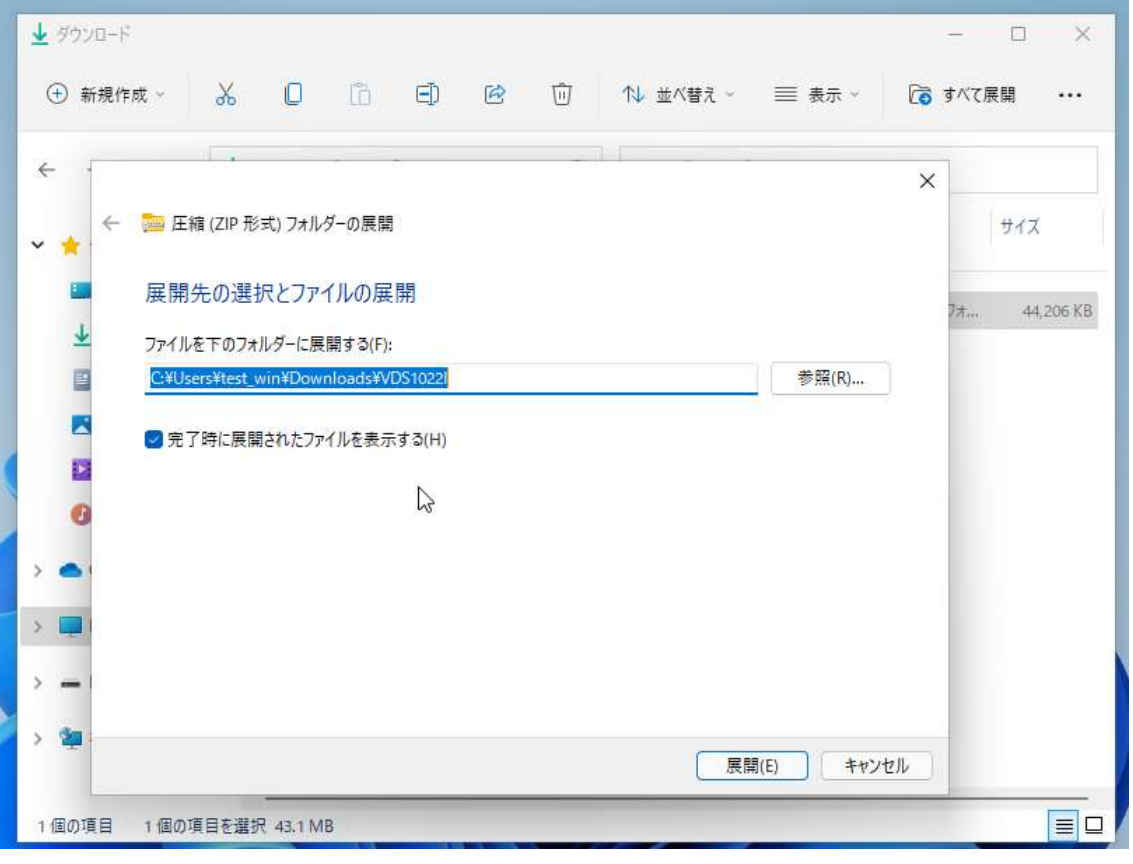

- □ 展開先を選ぶ
- デフォルトだと、ダウンロードの

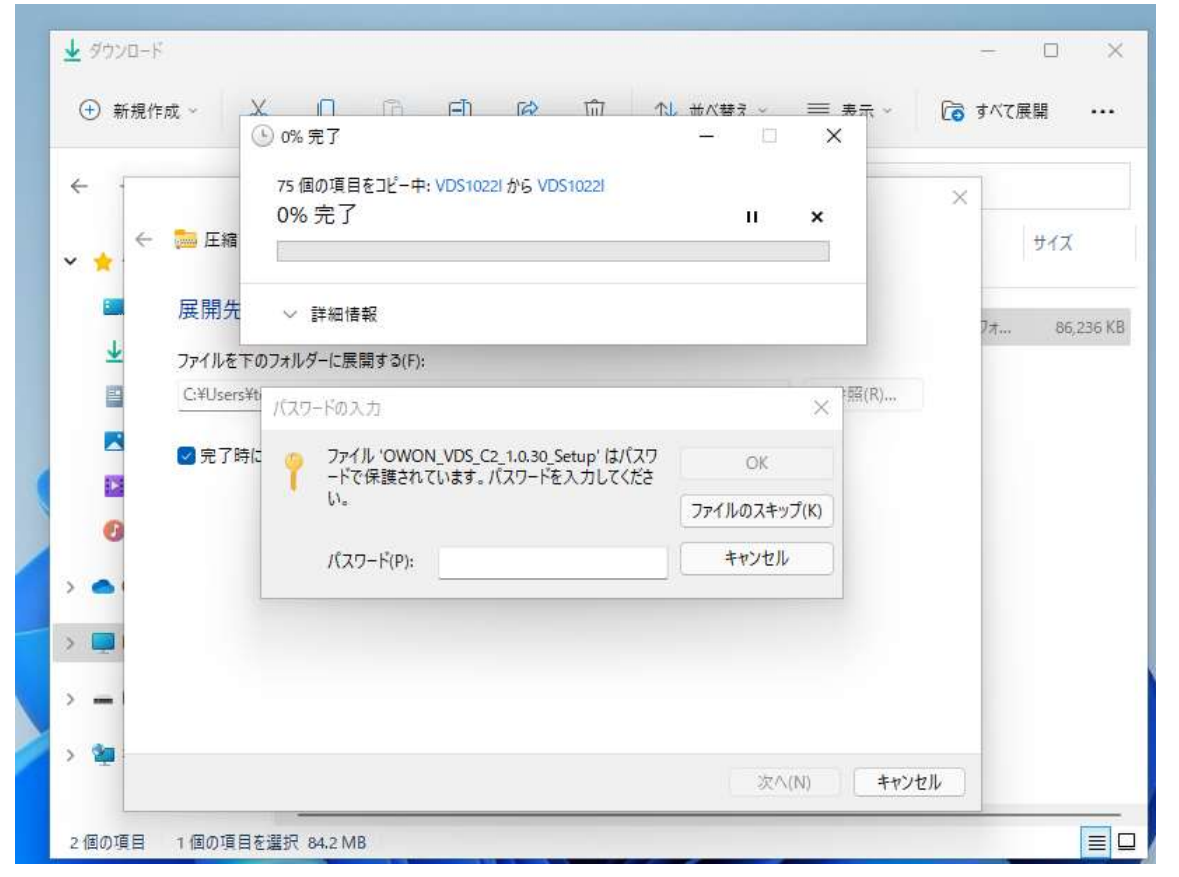

■ パスワードを求められる nias\*fee と入力

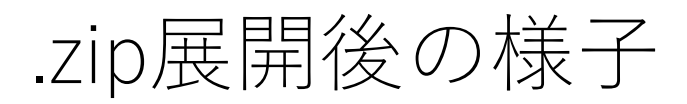

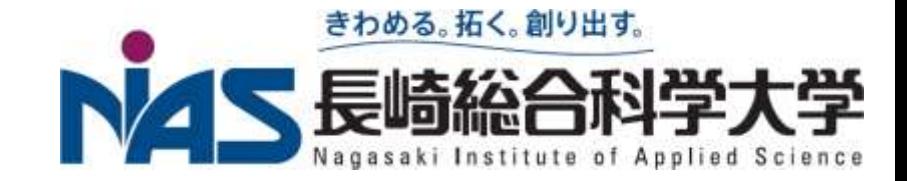

## **□**デスクトップにVDS1022Iというフォルダが出来たときの、その中身

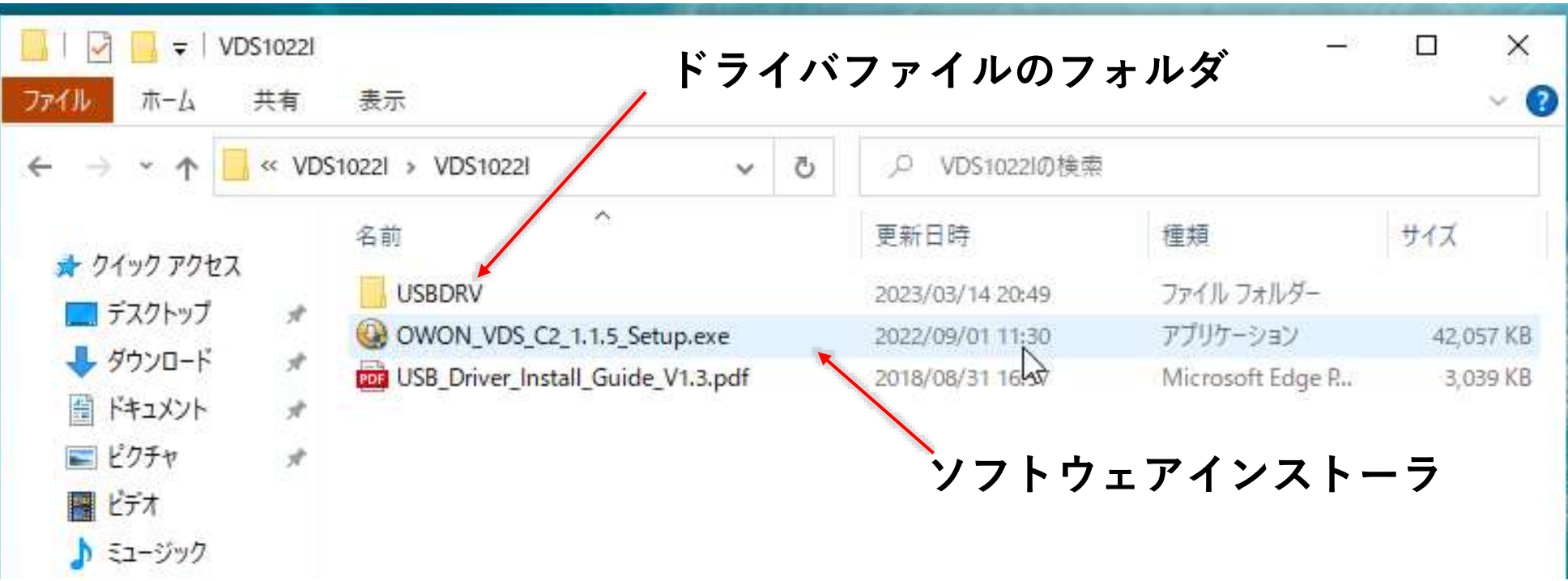

# .zip展開後の様子

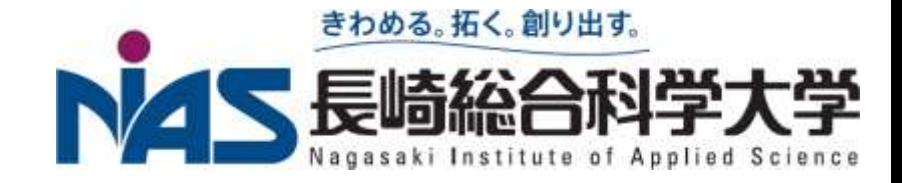

## ■この時のファイル階層を選択

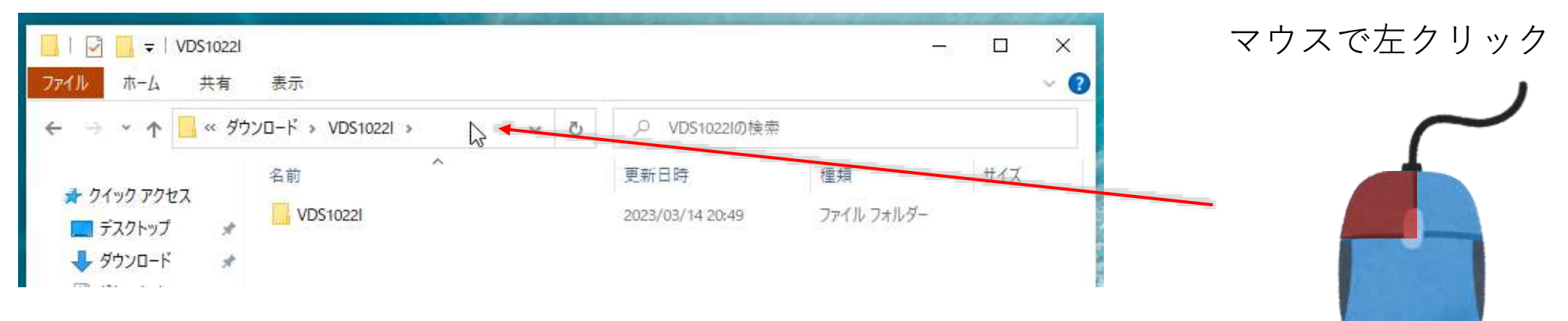

# ■ファイルの階層をコピーする

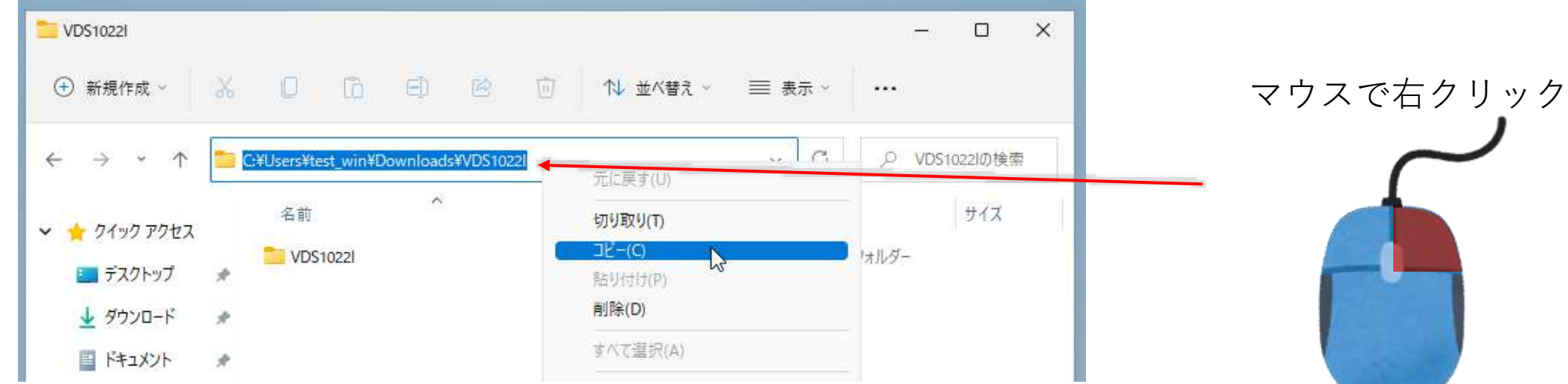

ドライバのインストール 1/4

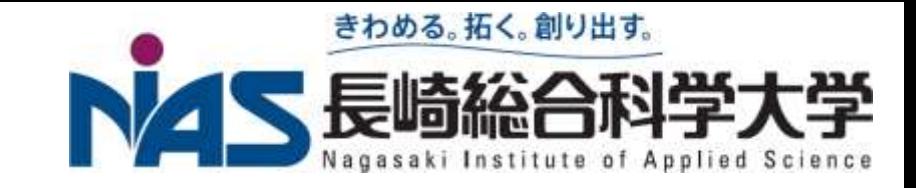

### まずUSBオシロをUSBケーブルでPCに繋ぐ

# ■ 電源が入ることを確認

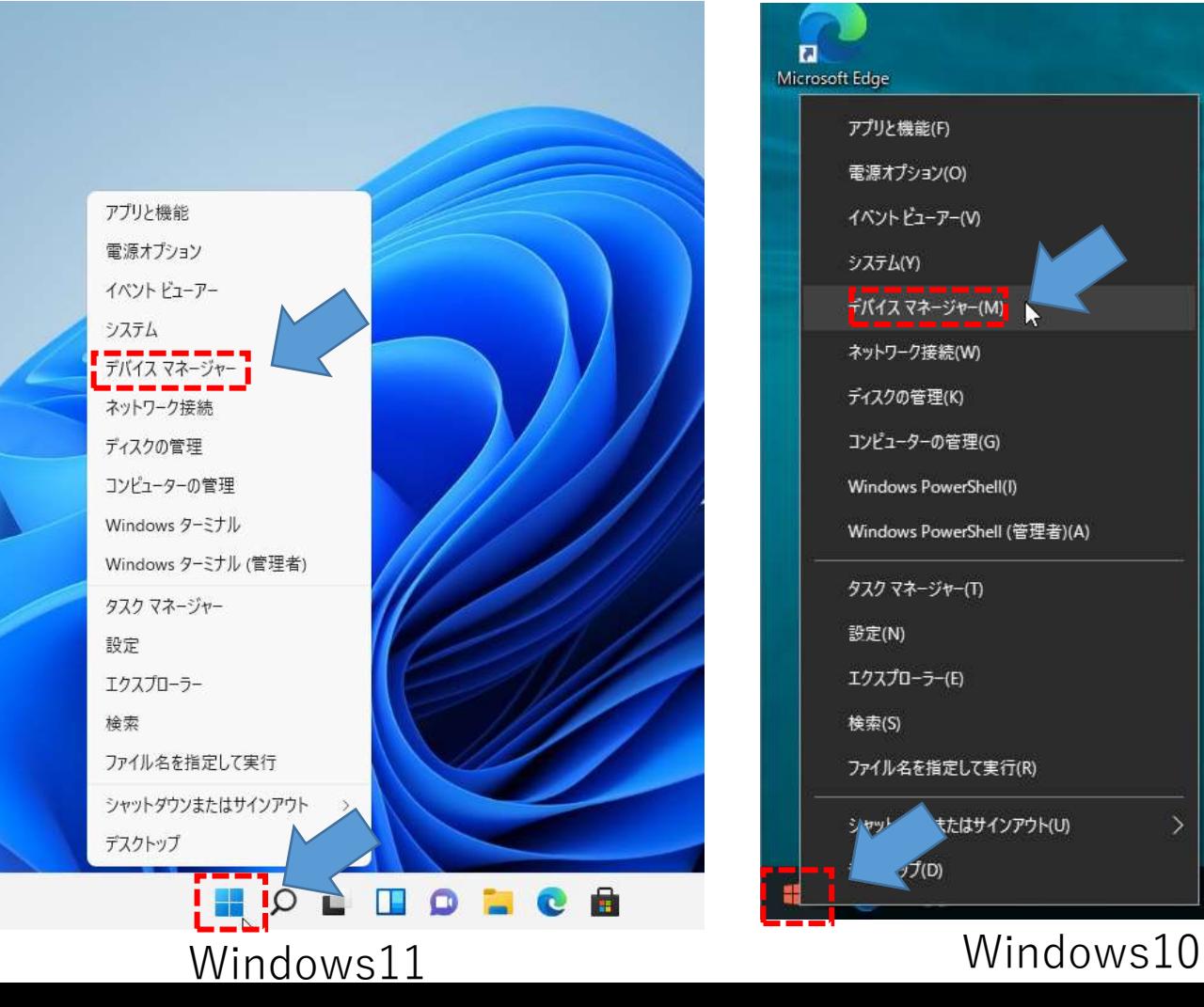

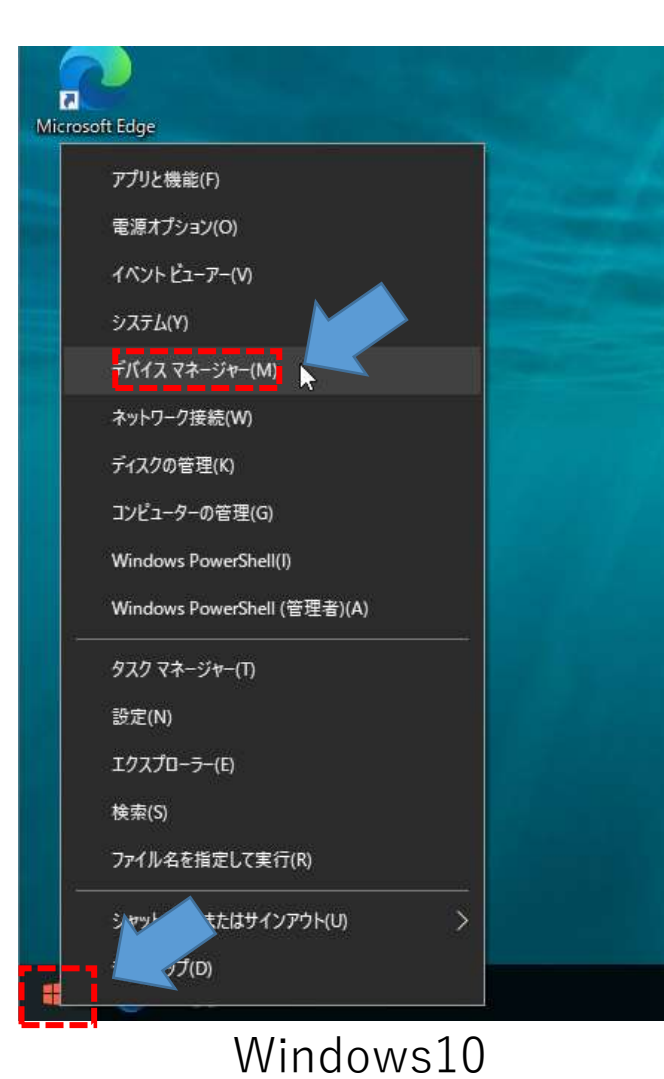

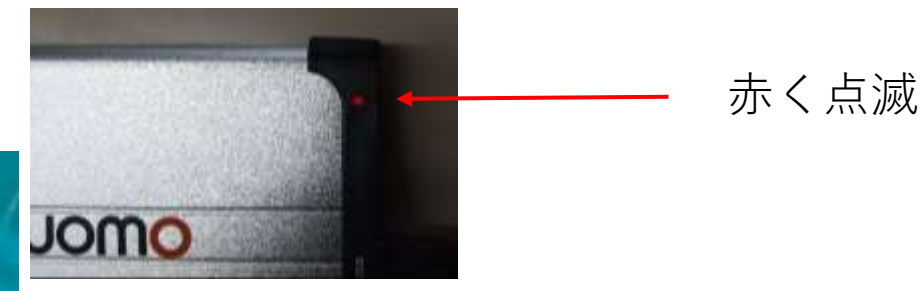

### ■■の上で左クリックでメニュー を出す

 メニューからデバイスマネー ジャーを選択する

ドライバのインストール 2/4

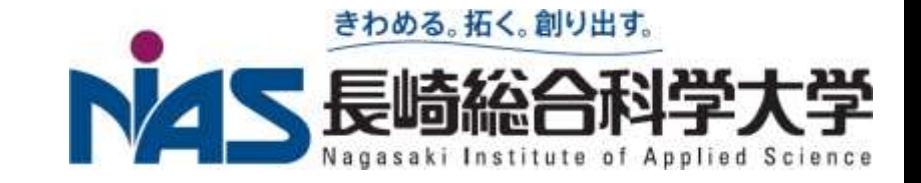

#### デバイスマネージャーに「不明なデバイス」がある

- **□**これはまだデバイスドライバがインストールされていなので、Windowsが使い方 を知らないデバイスのこと
- この不明なデバイスの上で、マウス右クリックし、「ドライバーの更新」を選ぶ

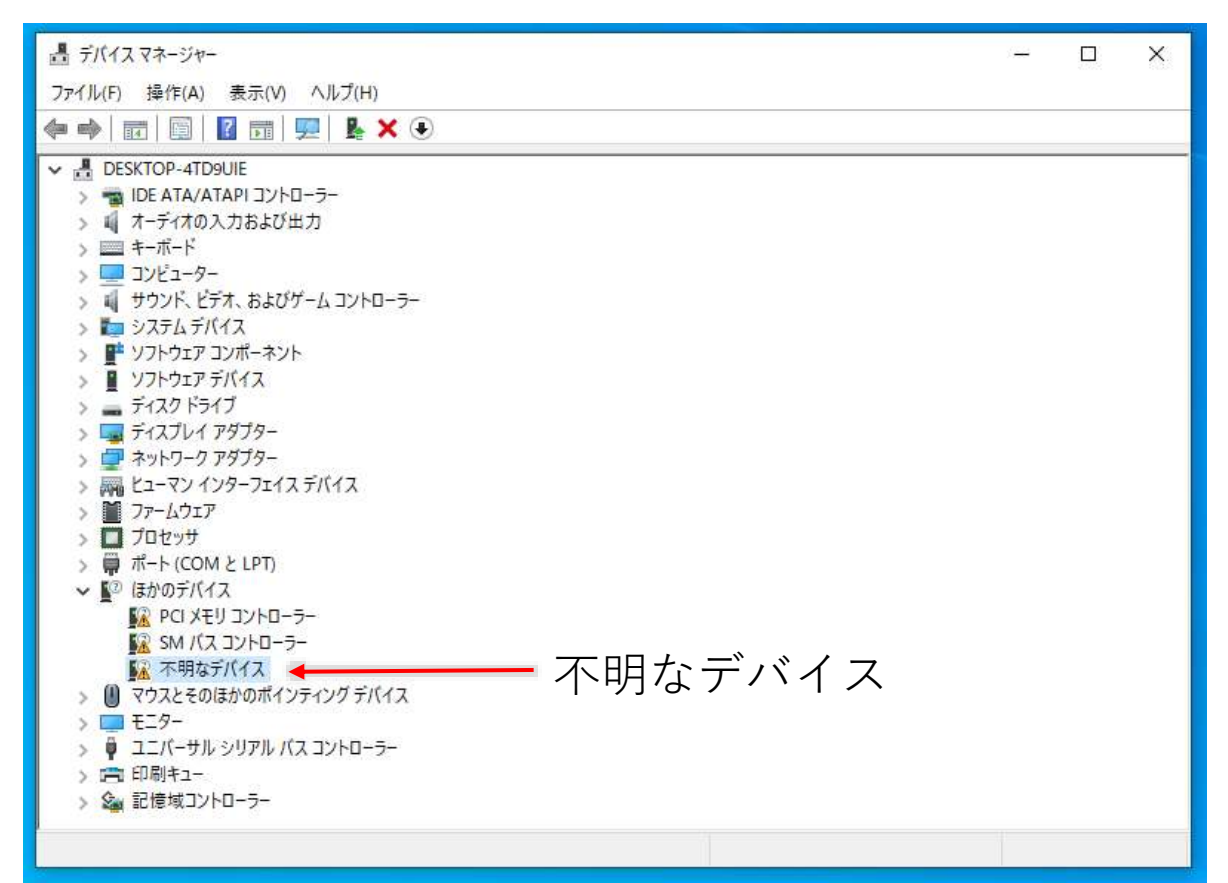

ドライバのインストール 3/4

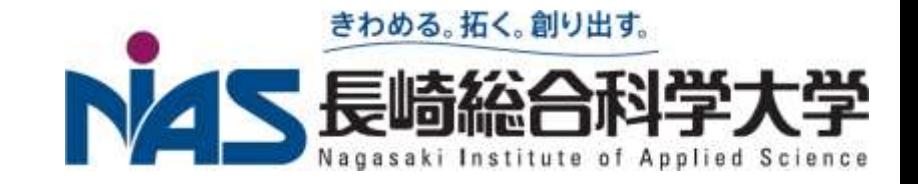

#### ■ドライバの検索方法は「コンピューターを参照してドライバーを検索」を選ぶ

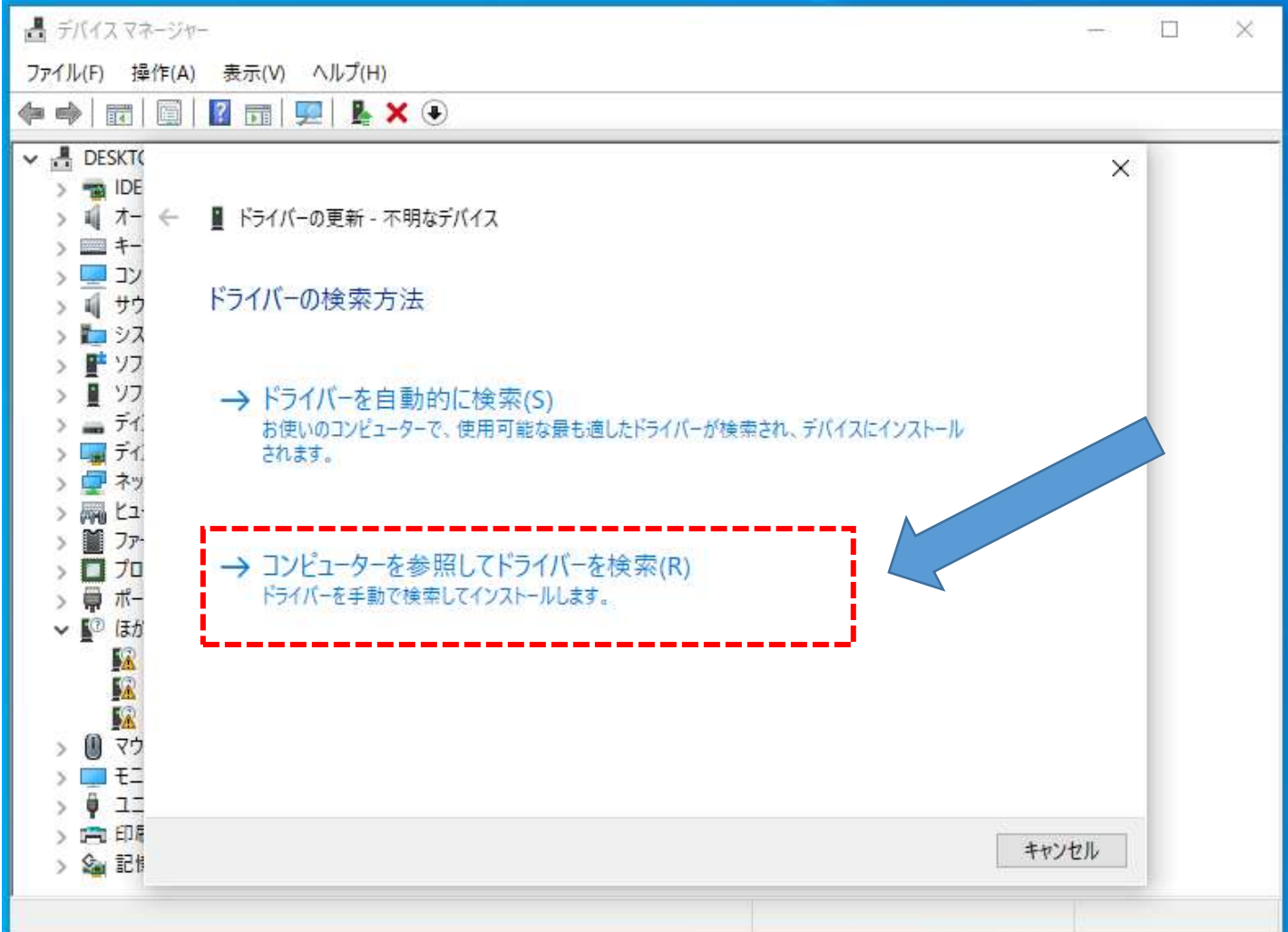

ドライバのインストール 4/4

#### ■ドライバが入ったフォルダを指定する(先ほどコピーしたフォルダ階層を選択) ■ 展開してできたフォルダにある ■デバイスマネージャー  $\sim$ ファイル(F) 操作(A) 表示(V) ヘルプ(H) USBDRV を選択してOKをクリック  $\sqrt{2}$  $\blacksquare$   $\blacksquare$   $\blacks$ तर

■ インストールするかを聞かれるので 「インストール」ボタンをクリック

三 Windows セキュリティ  $\times$ このデバイス ソフトウェアをインストールしますか? 名前: libusb-win32 発行元:福建利利普光电科技有限公司 "福建利利普光申科技有限公司"からのソフトウェアを常 インストールしない(N) ☑ インストール(1) に信頼する(A) ● 信頼する発行元からのドライバー ソフトウェアのみをインストールしてください。安全にインストールできるデバイス ソフトウェアを判断する 方法

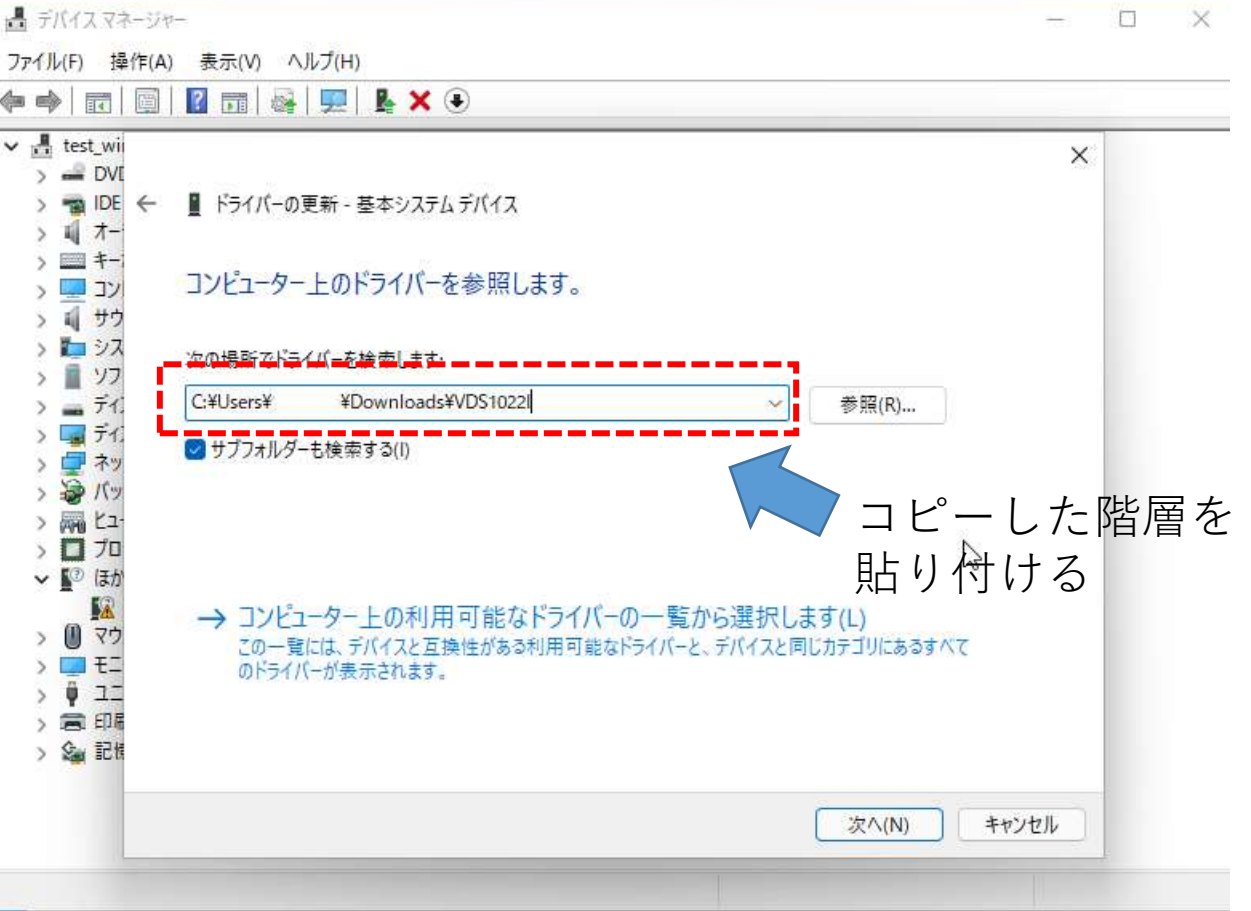

きわめる。拓く。創り出す。

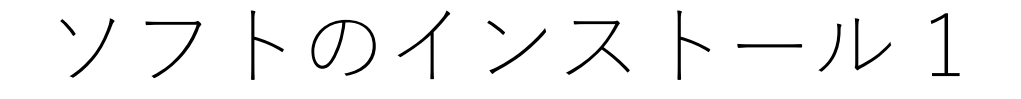

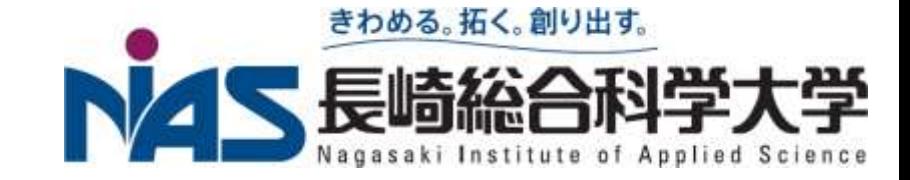

## **□** さっき展開したフォルダにあるOWON\_VDS\_C2\_1.1.5\_Setupという実行 ファイルをダブルクリックして実行する ■ 全てデフォルトでOK

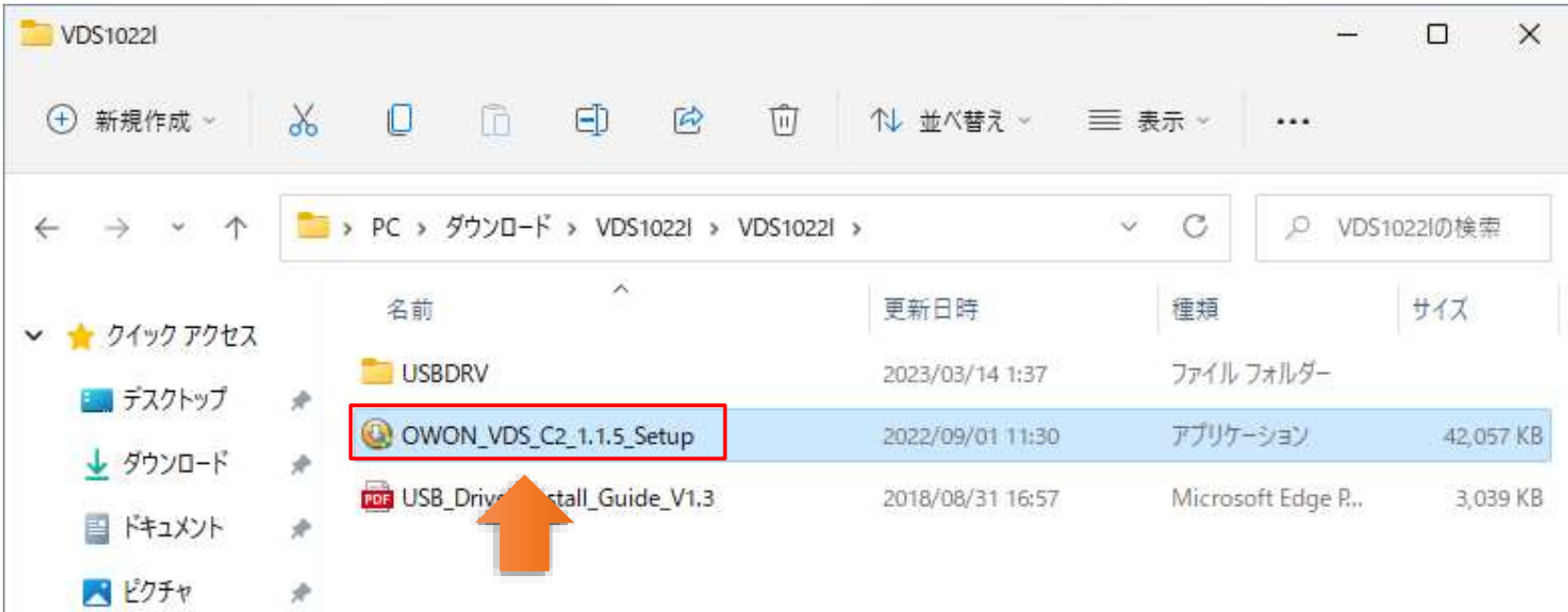

ソフトのインストール2

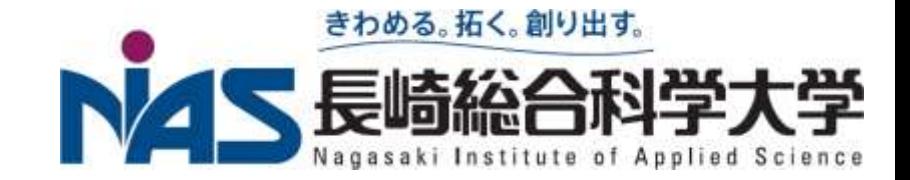

### **□** WindowsによってPCが保護されましたと出た場合は、下記の操作を行う。

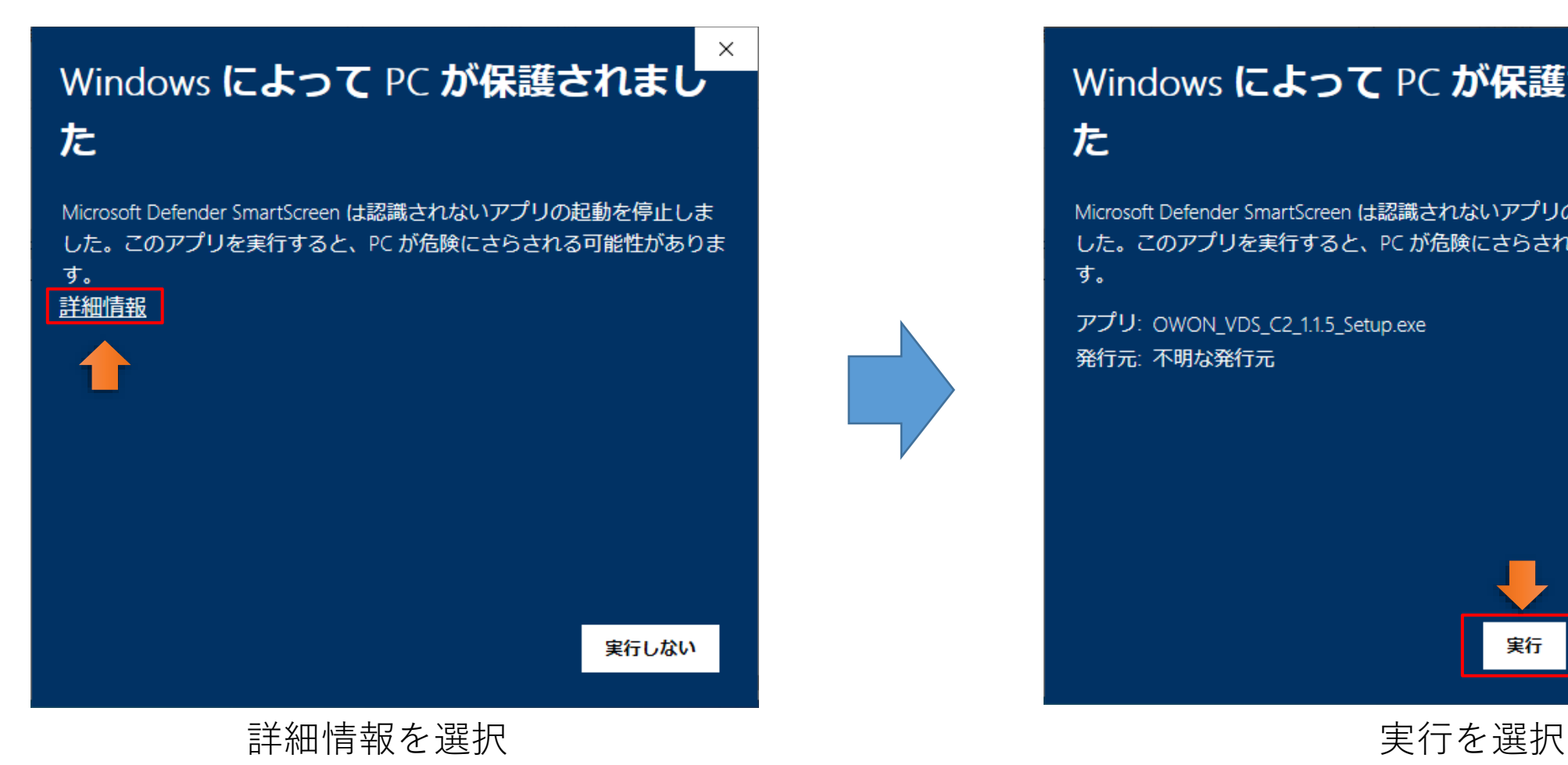

#### Windows によって PC が保護されまし た

Microsoft Defender SmartScreen は認識されないアプリの起動を停止しま した。このアプリを実行すると、PC が危険にさらされる可能性がありま す。

アプリ: OWON\_VDS\_C2\_1.1.5\_Setup.exe 発行元:不明な発行元

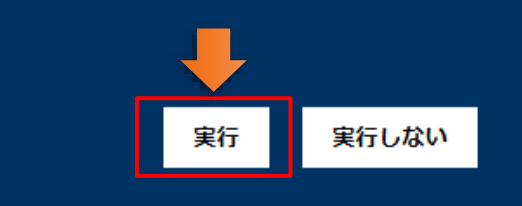

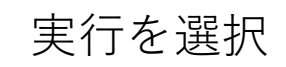

ソフトのインストール3

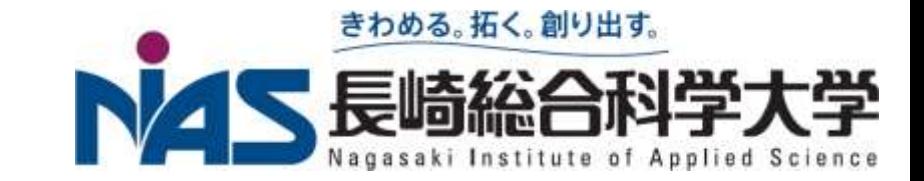

### セキュリティーの重大な警告が出るので、「アクセスを許可する(A)」を選択

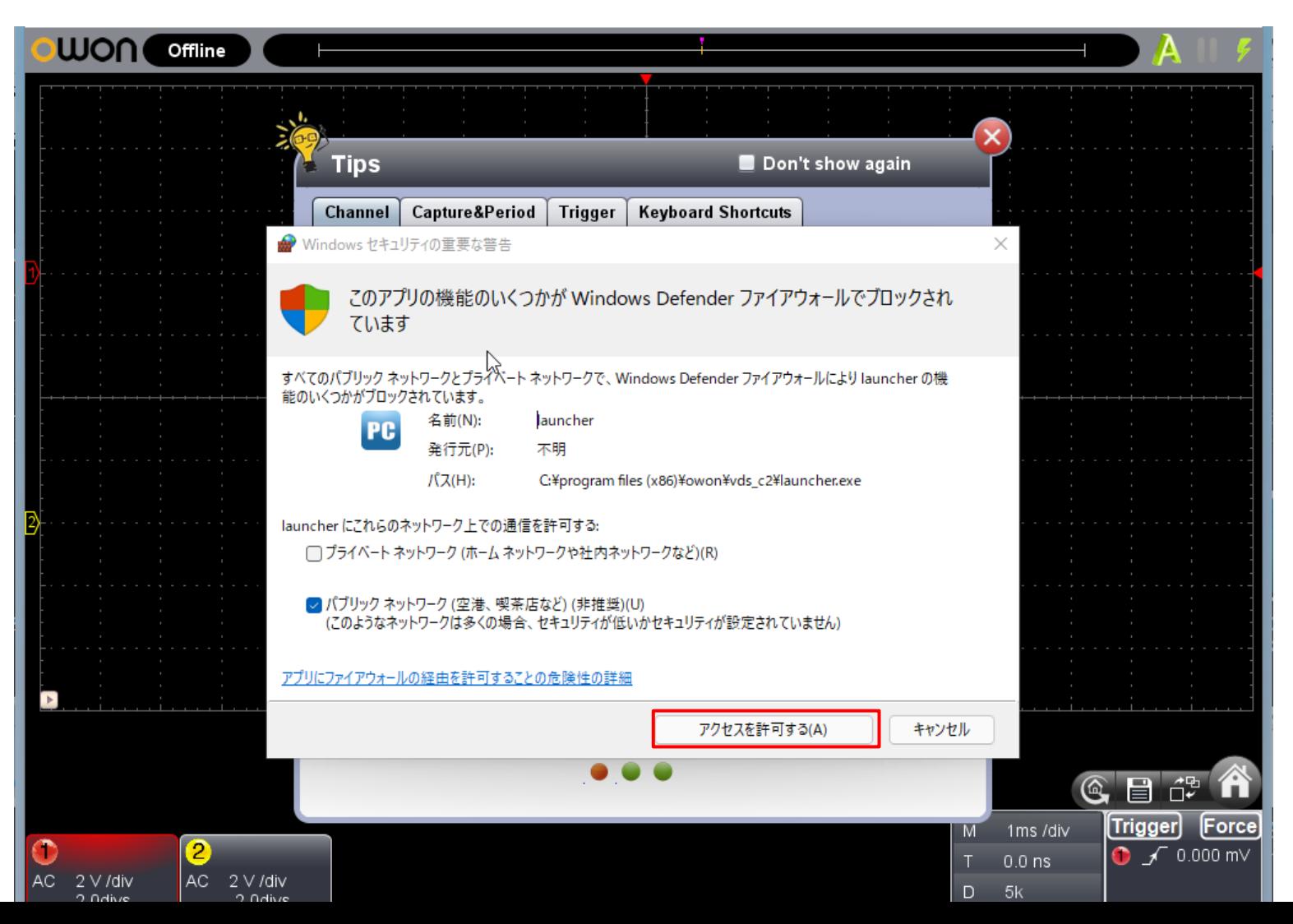

プローブ(探査針)

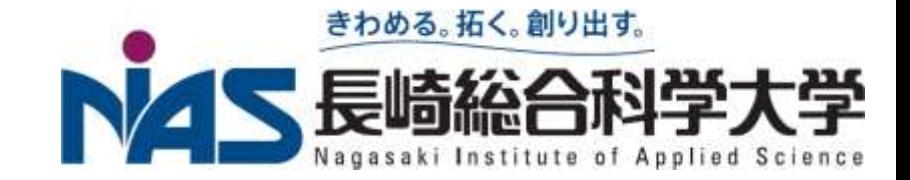

# ■オシロスコープと被測定物とを結ぶ道具 プローブはオシロの中で最もデリケートな部分で、壊れやすいので注意 ■先端は針のようになっていて、ケガに注意

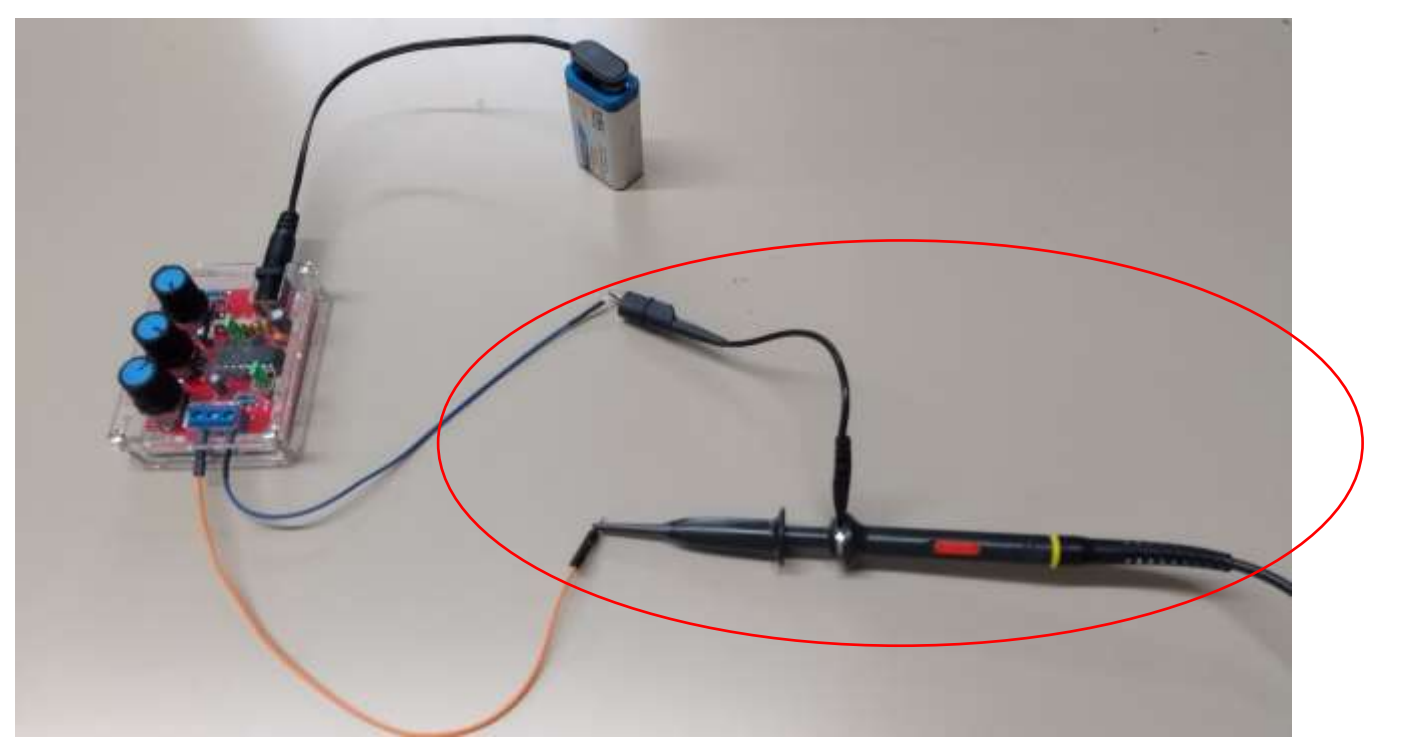

これがプローブ

プローブの構造

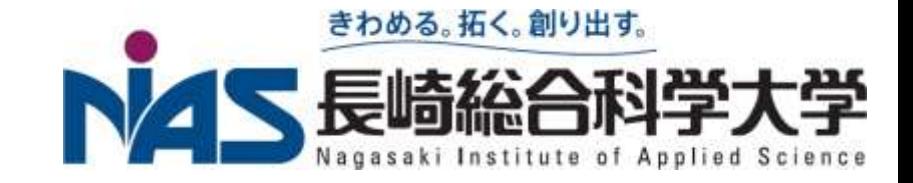

- ■下図は電圧プローブとして一般的に用いられるアッテネータ(attenuator:減衰 器)・プローブの構造
	- 高い入力インピーダンス(交流に対する抵抗)で被測定物とオシロスコープ を接続 → なるべく被測定物(回路)に影響を及ぼさない
	- 高周波の測定では必ず用いる
	- アッテネータ比(減衰比)を 切替える(1:1または1:10) スイッチがある
- $\Box$ 減衰費切替スイッチが×10に なっている場合、電圧の読値は その倍率を掛ける必要がある。
	- **□** 例えば50 mVレンジで1 目盛 だと0.05V×10×1=0.5V

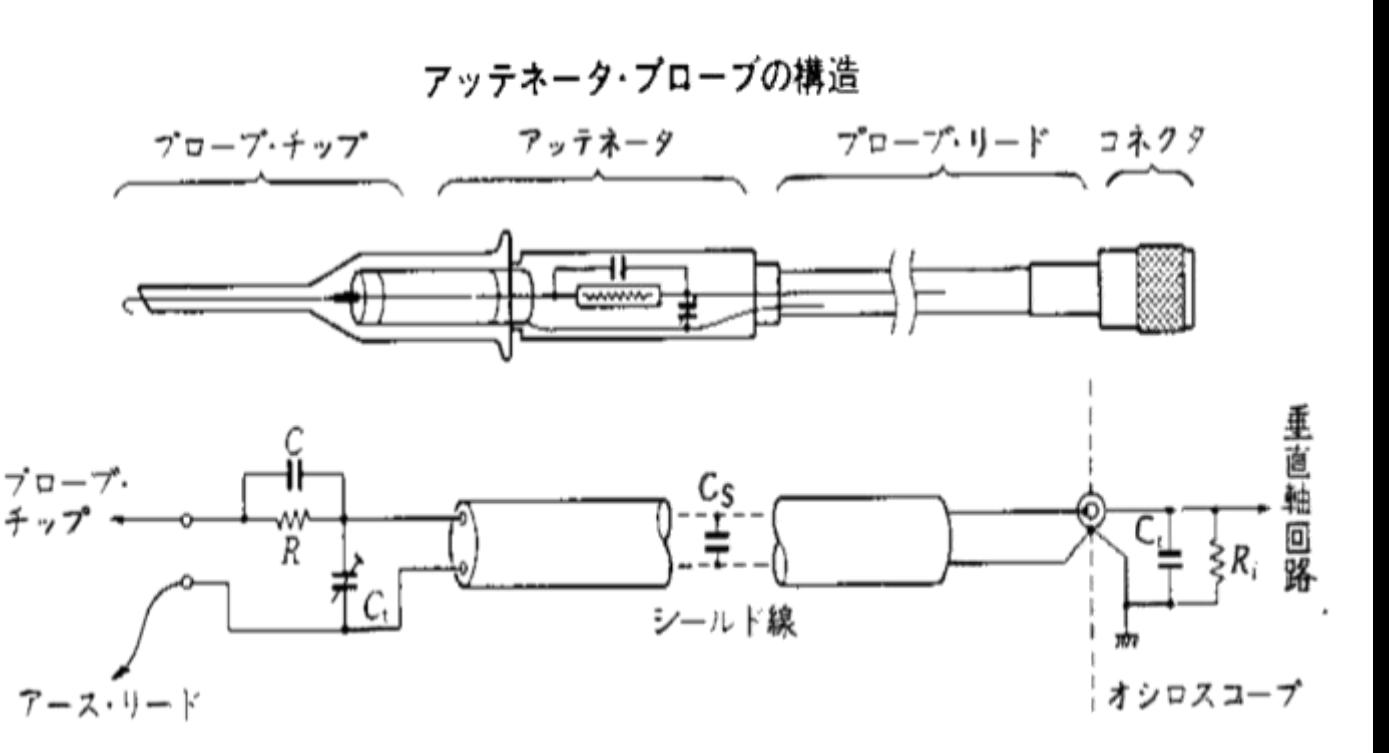

オシロスコープのソフトウェアの起動

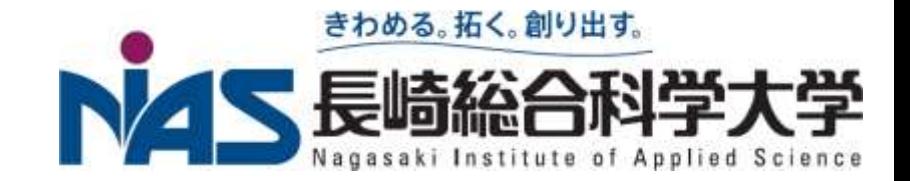

■ Windows10の場合 スタートメニュー→Oの欄 → VDS C2を選択

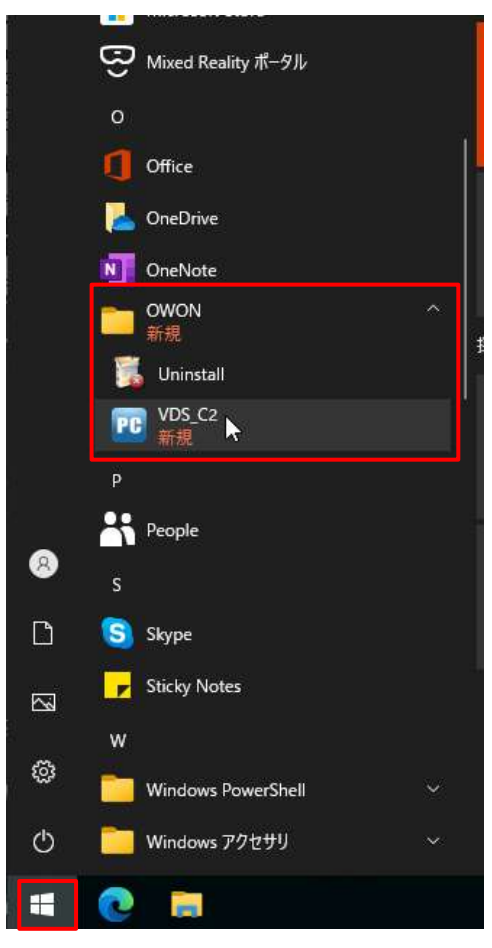

**□** Windows11の場合 スタートメニュー→すべてのアプリ→Vの 欄のVDS\_C2を選択

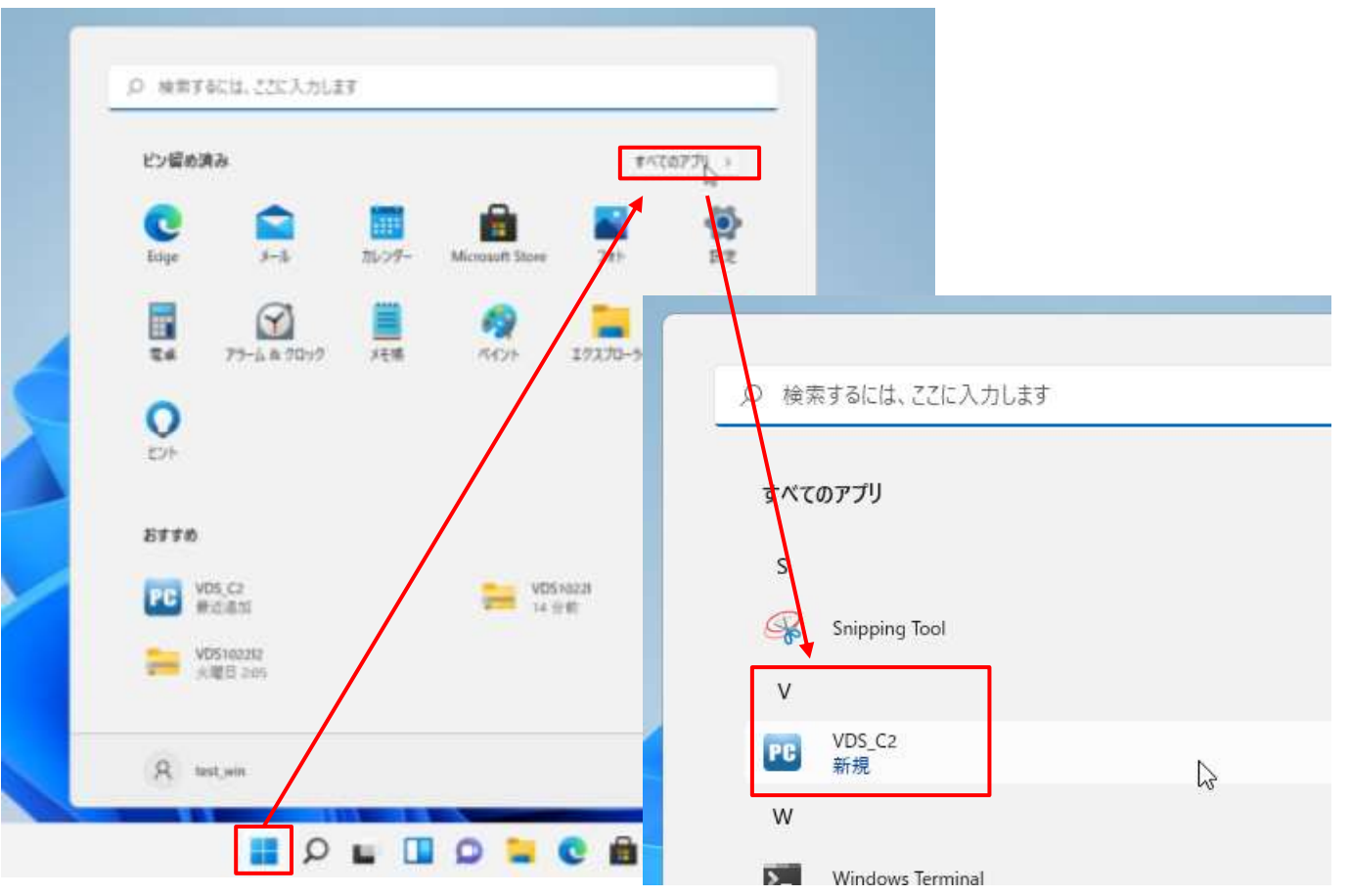

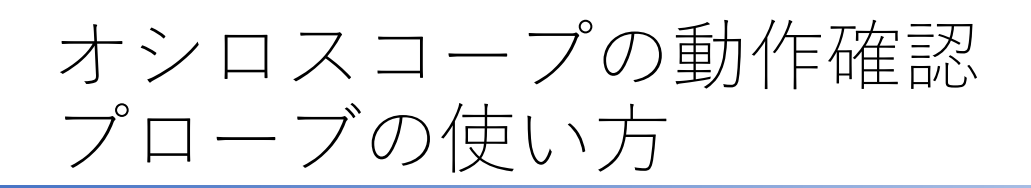

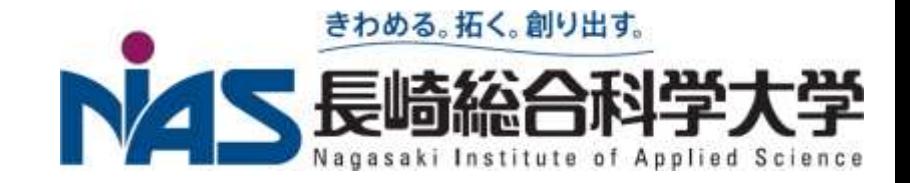

# ■プローブは測りたい場所と、基準になる電位(グランド)につなぐことで、 信号を測る

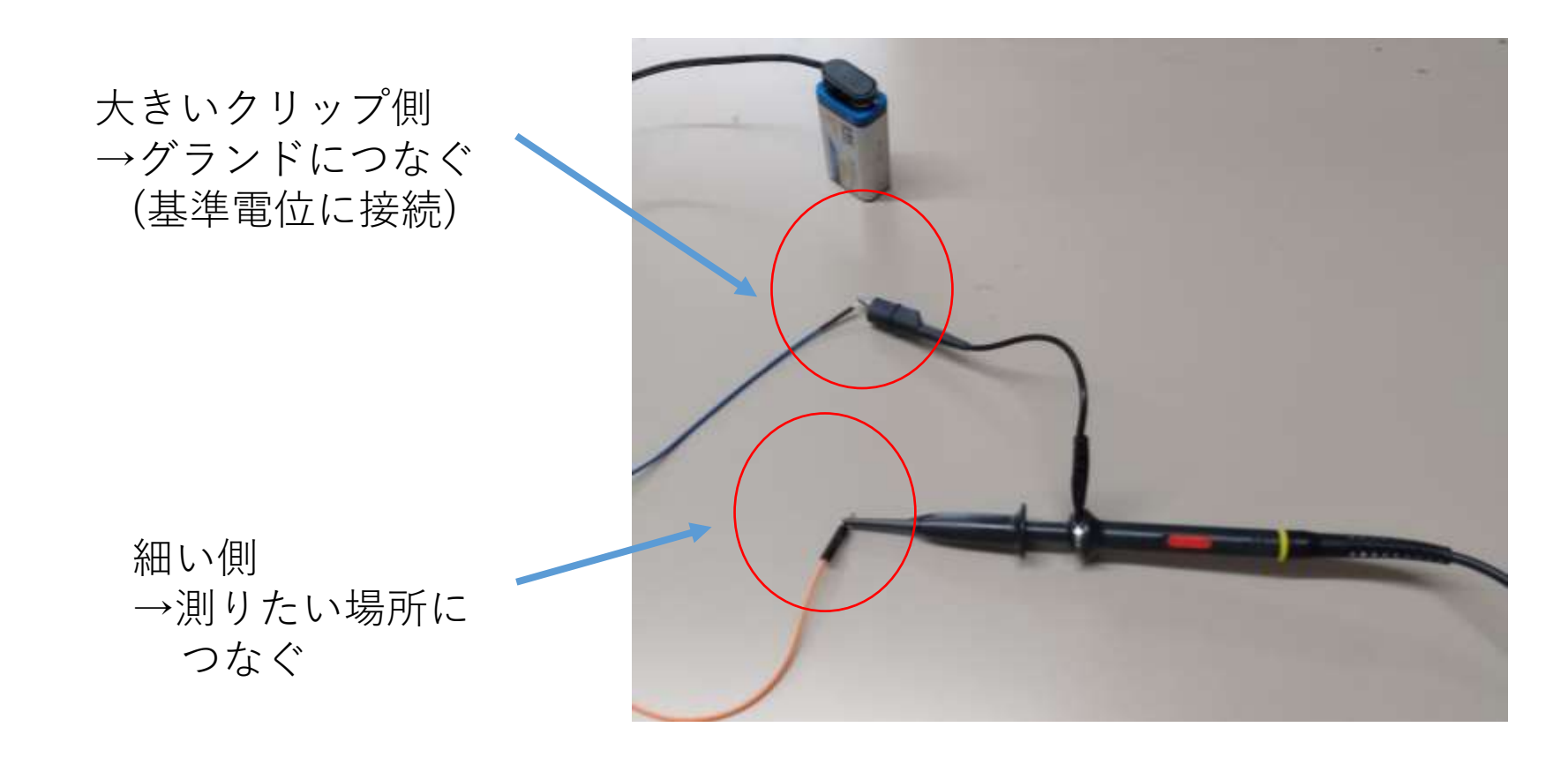

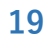

オシロスコープの動作確認 校正用信号を読む

# ■オシロスコープには校正用に信号が出ている □ 波形を測定する

プローブを CH1に挿す

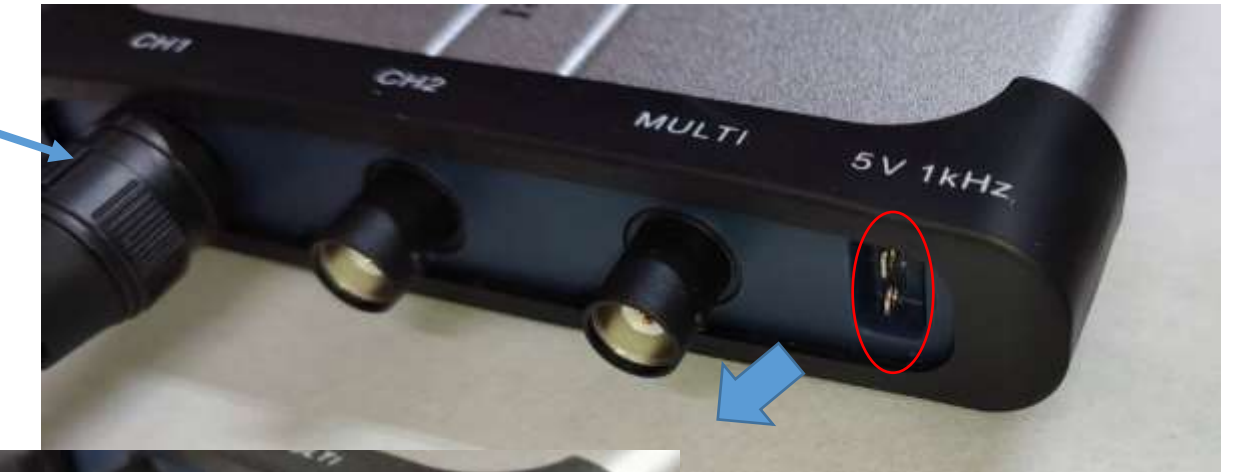

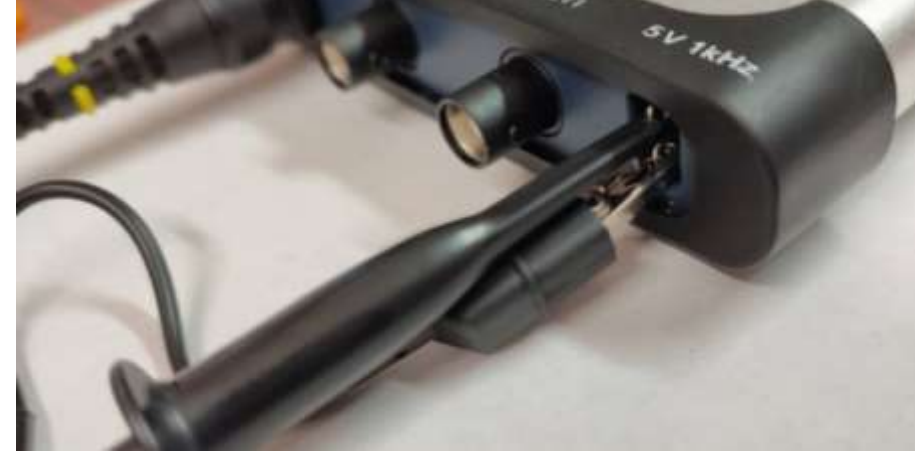

写真のように接続する 上側にプローブ 下側にGNDが来るように配線

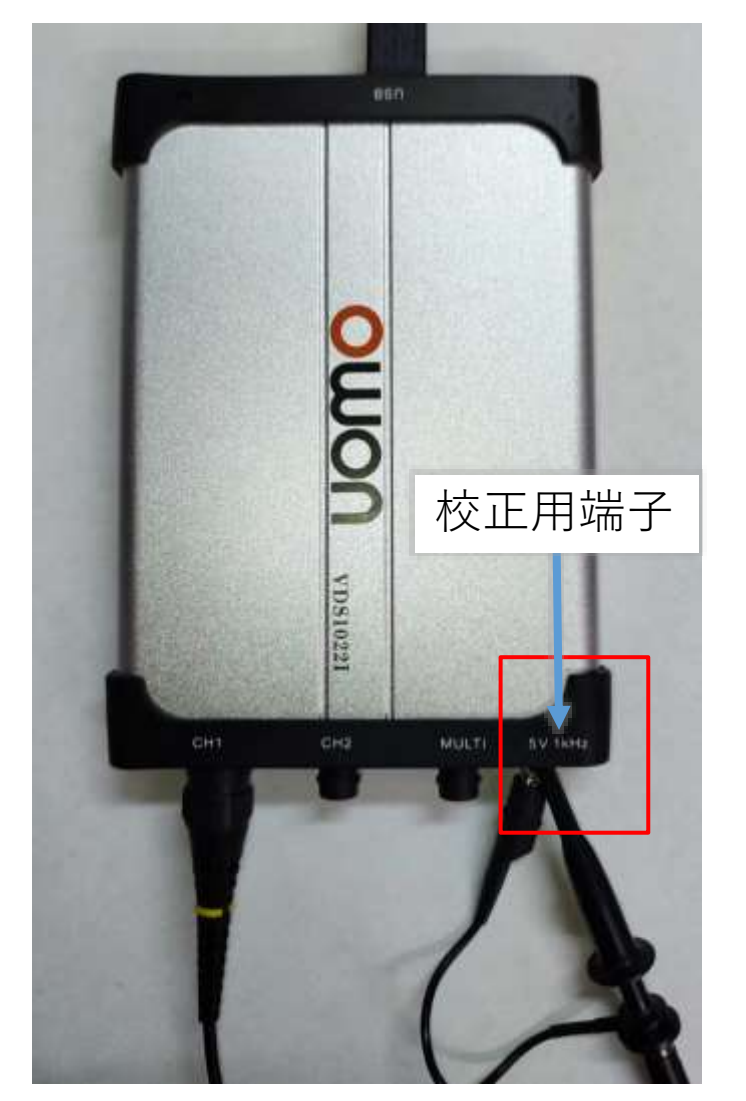

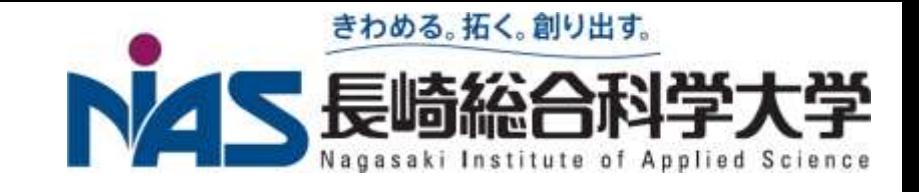

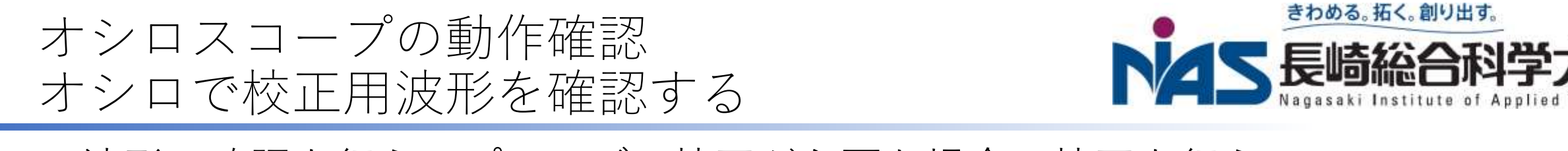

#### ■波形の確認を行う。プローブの校正が必要な場合は校正を行う

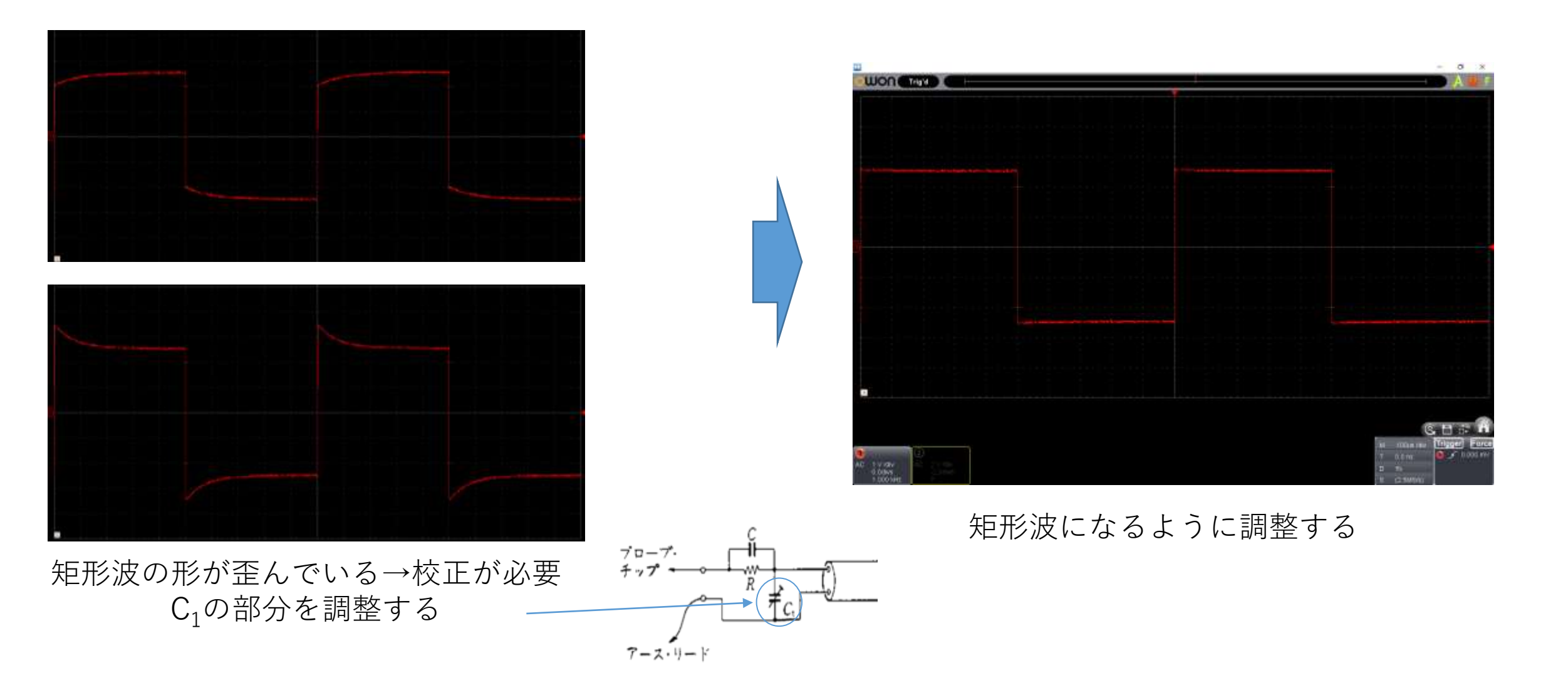